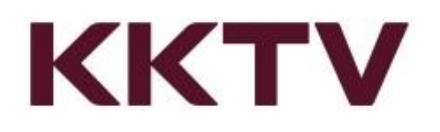

# MOD KKTV app 操作手冊

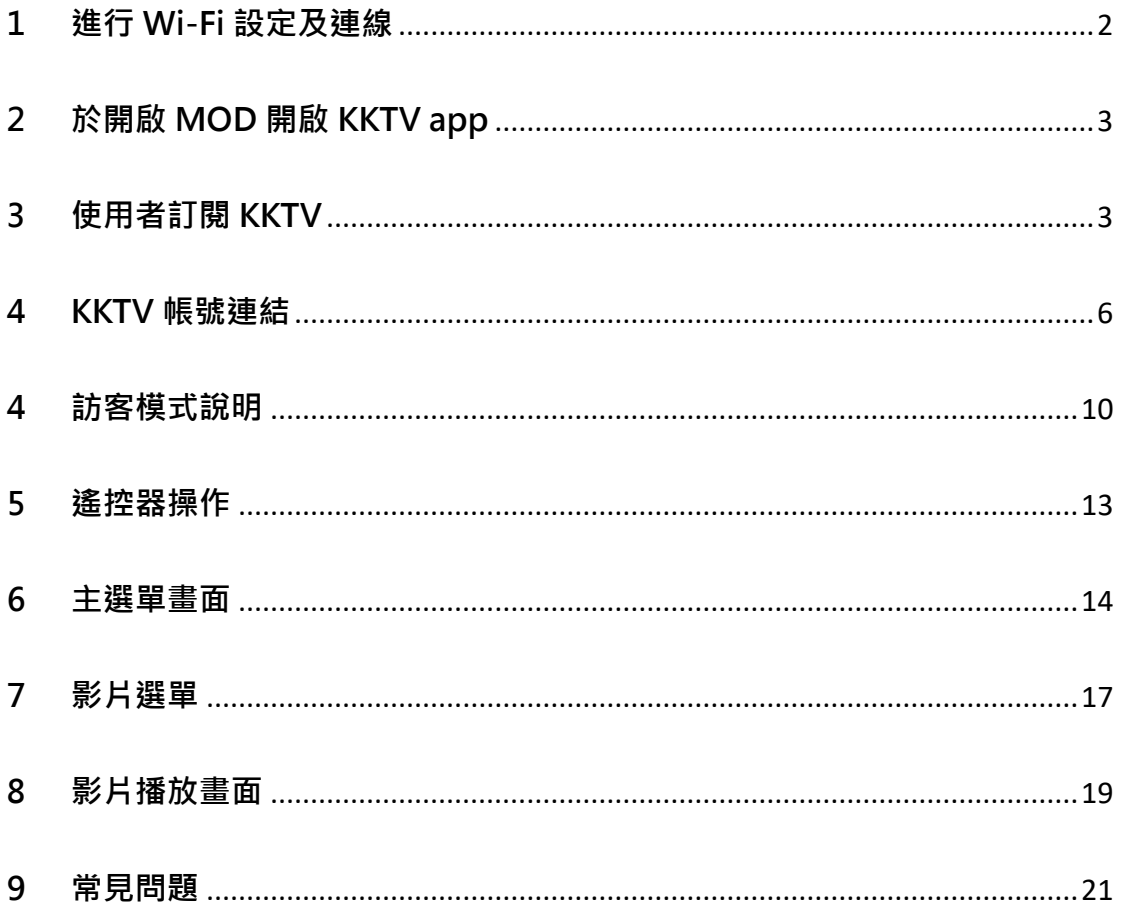

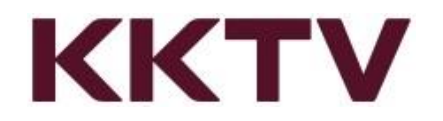

# <span id="page-1-0"></span>1 進行 Wi-Fi 設定及連線

- 1.1 服務選項>APP>Wi-Fi 設定>按下選擇進入(圖一)。
- 1.2 開啟 Wi-Fi 設定後可看到範圍內所有無線網路。
- 1.3 使用遙控器上下選取欲連線的網路,按下確認後將要求輸入連線金鑰。
- 1.4 使用遙控器輸入正確連線金鑰後, 完成 Wi-Fi 連線 (圖二)。

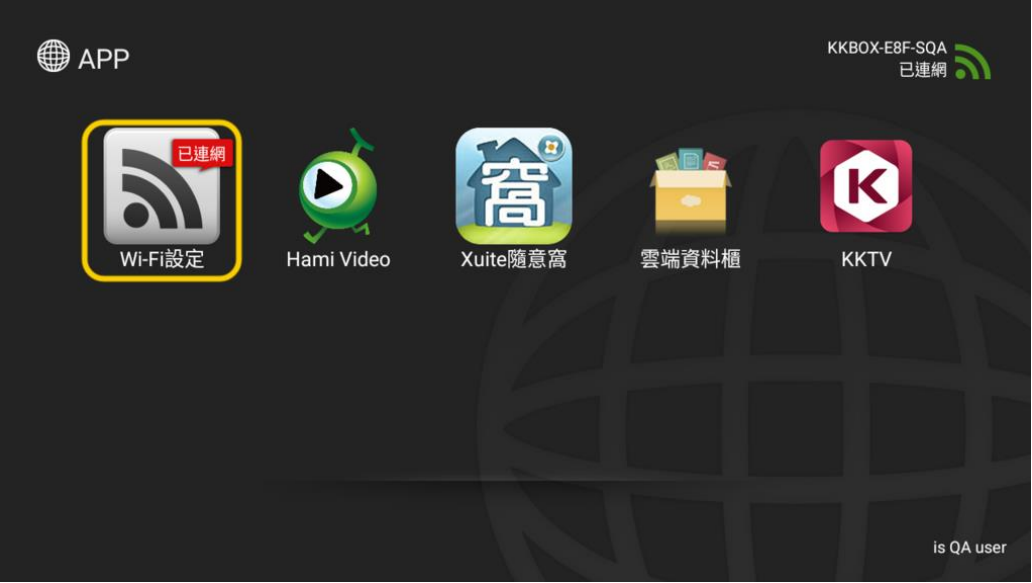

#### 圖一:服務選項 APP 層畫面

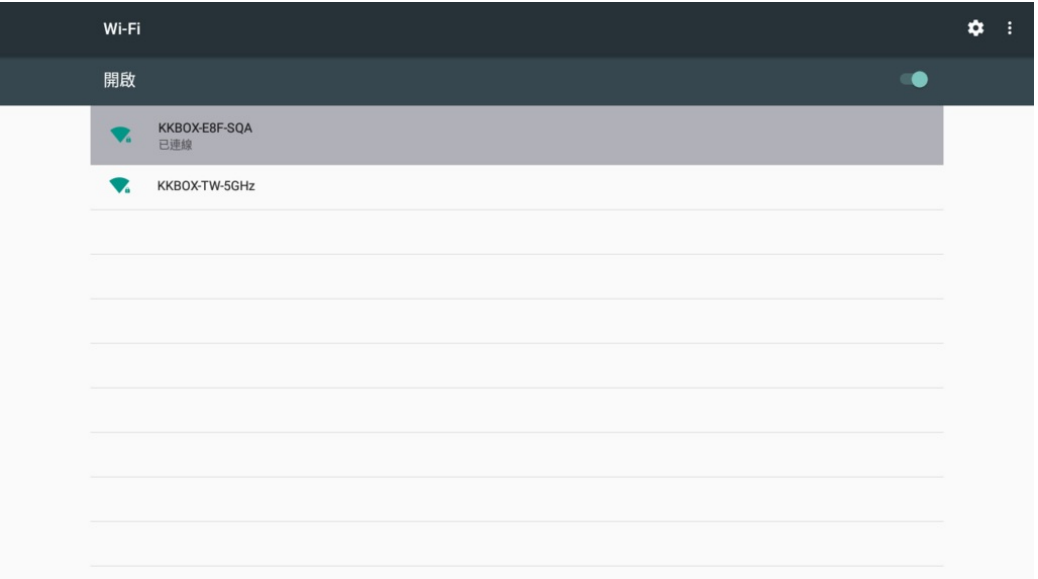

圖二:開啟 Wi-Fi 連線完成畫面

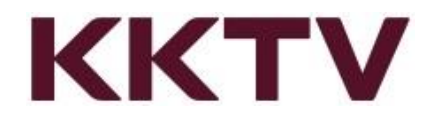

# <span id="page-2-0"></span>2 於開啟 MOD 開啟 KKTV app

- 2.1 進入 APP 清單選擇 K KKTV app 開啟。
- 2.2 臨櫃訂閱用戶首次開啟 KKTV APP

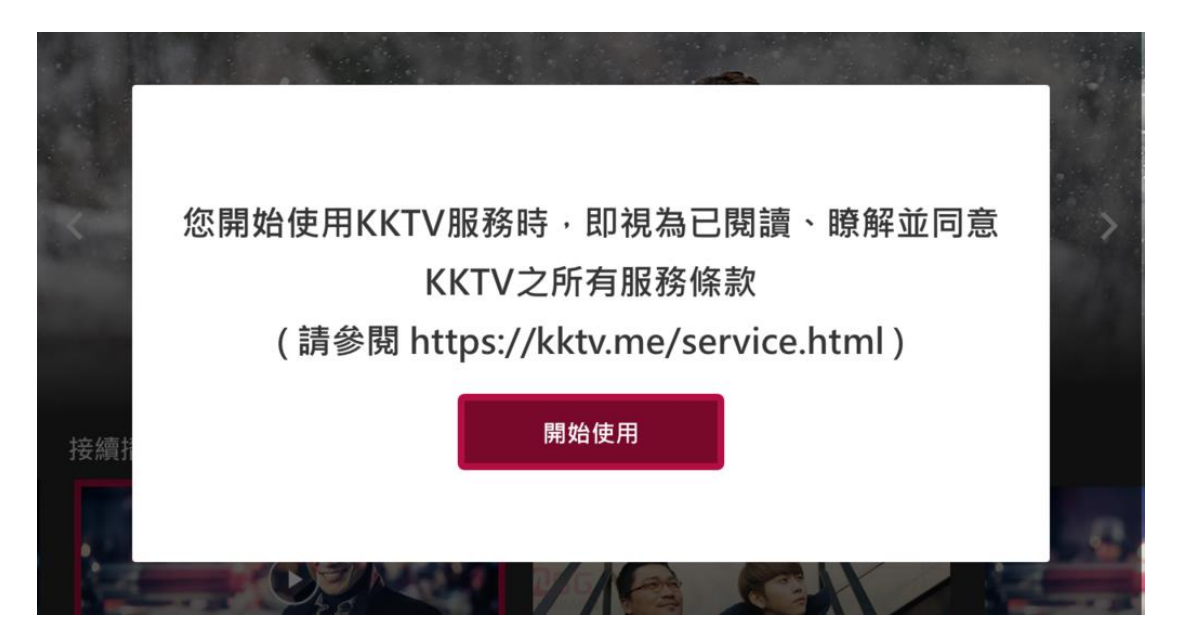

圖三:首次開啟 KKTV 服務條款同意畫面

2.2.1 若透過臨櫃方式訂閱,第一次開啟 KKTV APP 時,使用者必須同意使用

條款並點選"開始使用",才能進入 KKTV app 進行觀賞。

# <span id="page-2-1"></span>3 使用者訂閱 KKTV

- 3.1 使用者必須完成訂閱才能進入 KKTV app 進行觀賞。
	- 3.1.1 訂閱方案合約期間分為 12個月、24個月,或選擇無合約每月 149 元訂

閱 KKTV 服務。。

3.1.2 訂閱用戶可使用 MOD 機上盒(型號 307 或以上)、手機、平板、電腦等等…

不同裝置觀賞 KKTV 提供的影片。

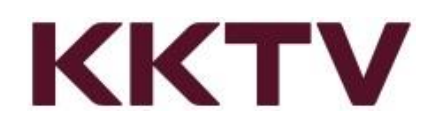

# 3.1.3 訂閱用戶尚未完成 KKTV 帳號配退時,僅限使用 MOD 機上盒觀賞 KKTV

提供的影片。

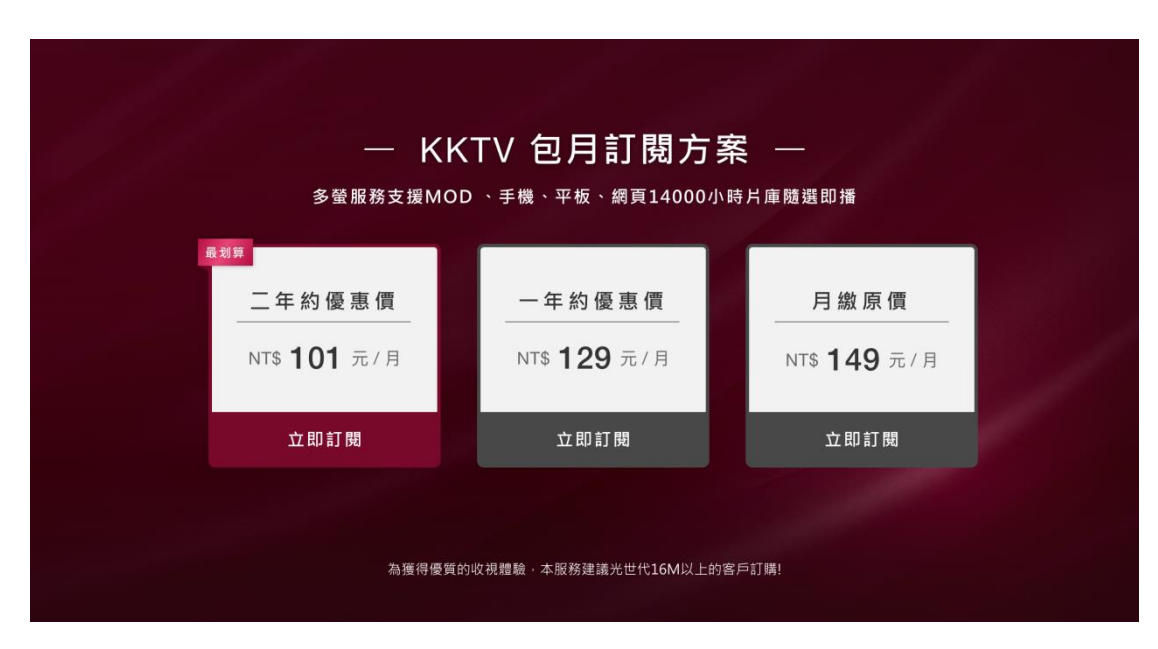

圖四:KKTV 服務訂閱畫面

3.2 使用遙控器移動至立即訂閱按下選擇。

3.3 閱讀訂閱須知並按下同意(圖五、圖六)。

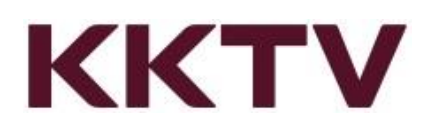

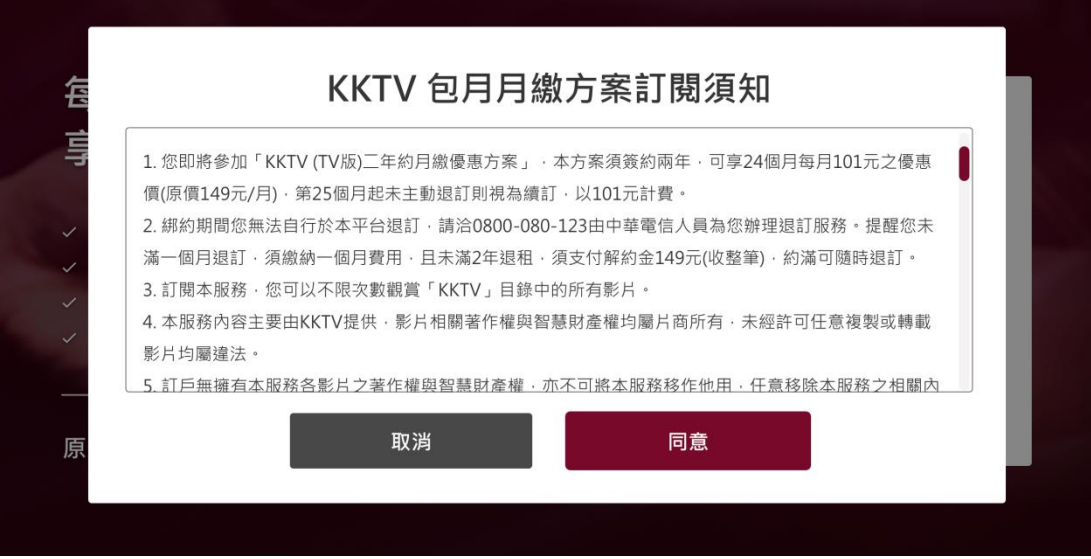

圖五:方案訂閱須知

3.4 輸入 MOD 訂閱密碼按下確認(圖六)。

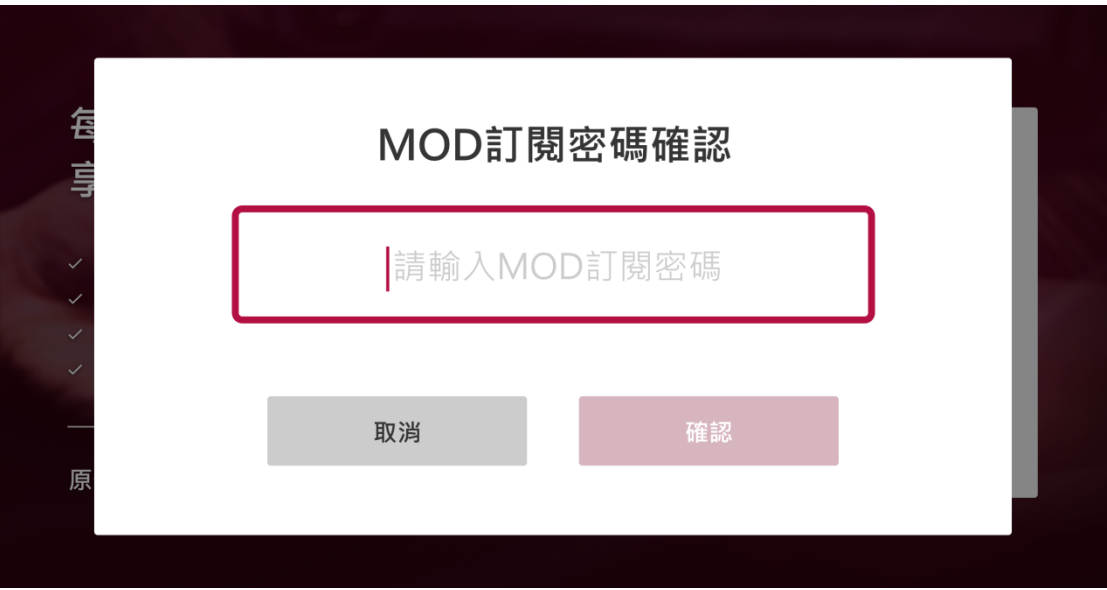

圖六:訂閱密碼輸入

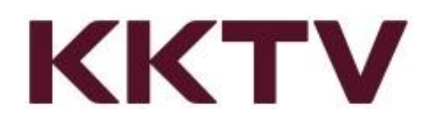

3.5 訂閱完成出現提示畫面(圖七)。

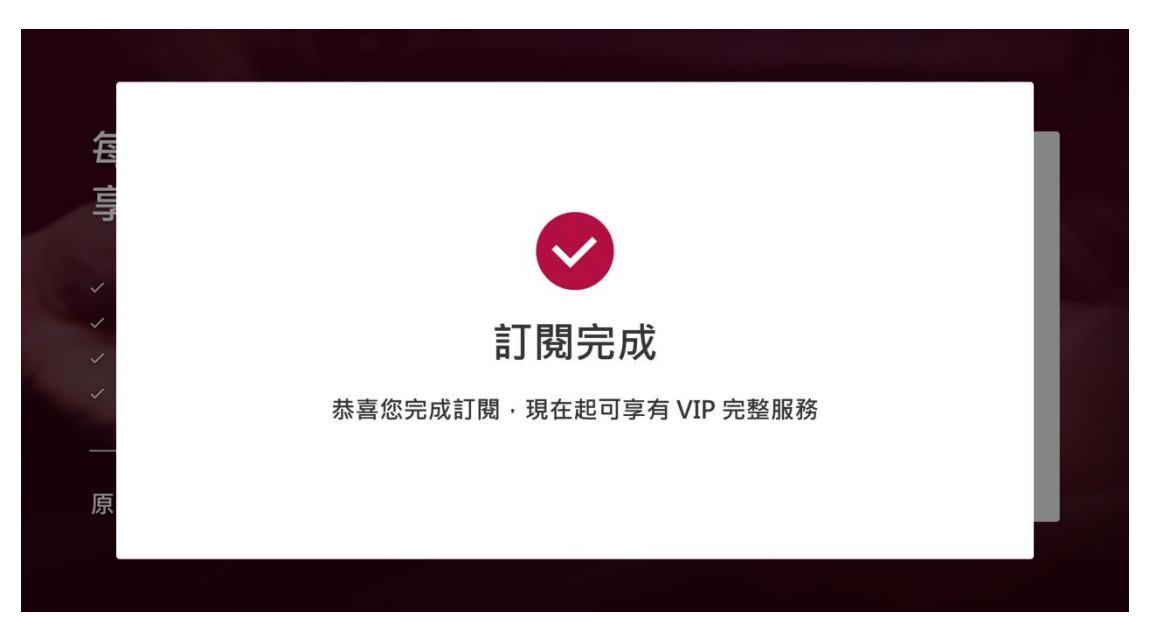

#### 圖七:TV 方案訂閱完成提示

# <span id="page-5-0"></span>4 KKTV 帳號連結

4.1 電視出現驗證碼(圖八),使用手機/平板掃描 QR Code,或是使用電腦輸入網

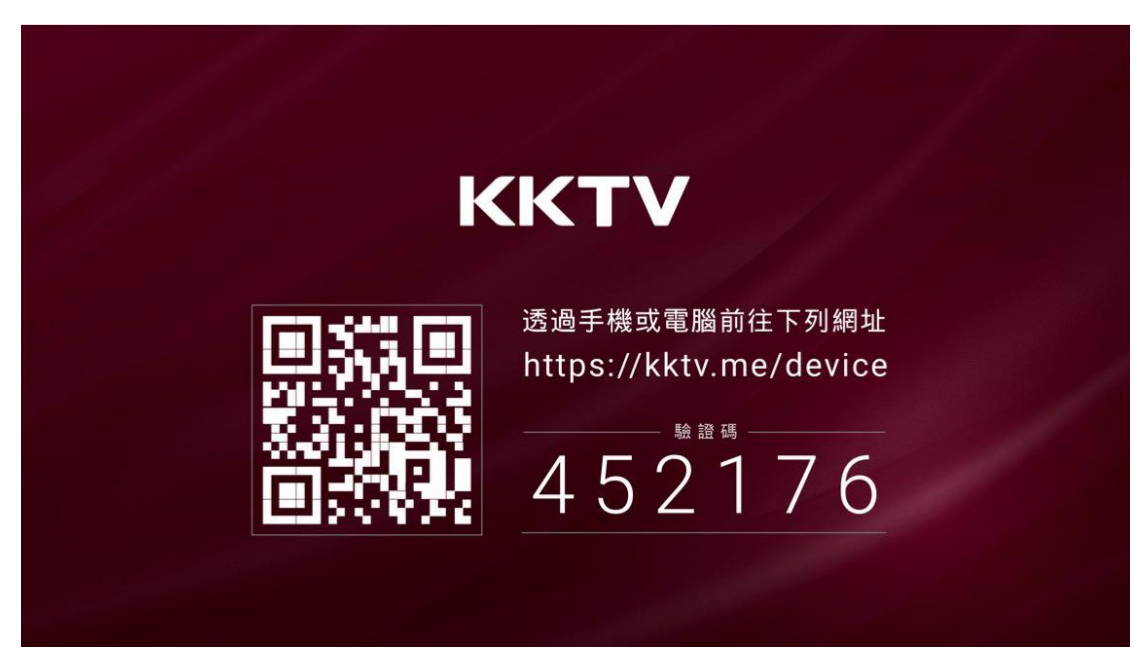

址進行帳號配對。

圖八:電視驗證碼

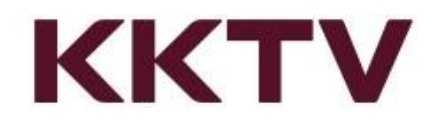

4.2 開啟網頁後進行會員登入或註冊動作。

4.2.1 已註冊成為 KKTV 一般會員(未付費訂閱),建議使用既有註冊行動電話進

行帳號配對。

4.2.2 已註冊成為 KKTV 付費會員(VIP),必須重新註冊新帳號進行帳號配對。

4.2.3 若尚未成為 KKTV 用戶, 需要新註冊用戶帳號(圖九), 建議使用手機號碼

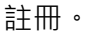

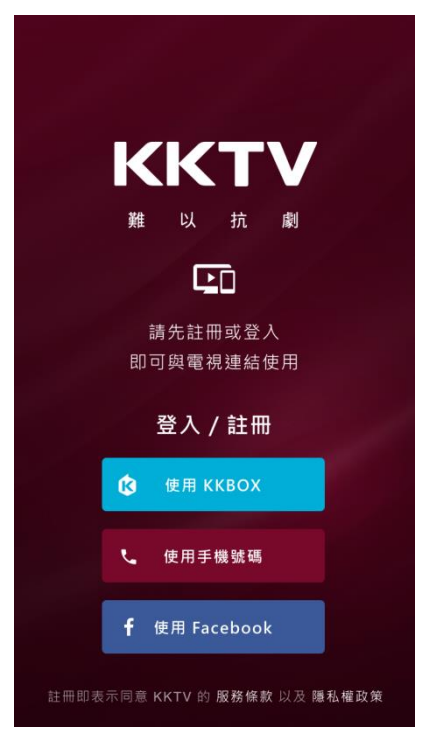

圖九:行動裝置註冊/登入畫面

4.3 註冊完成或登入 KKTV 之後, 即可在行動裝置輸入電視上的驗證碼(圖十)。

4.4 若出現提示告知"驗證碼已過期",請依照電視上顯示的最新驗證碼重新輸

入。

4.5 驗證完成後,將出現成功提示畫面(圖十一)。

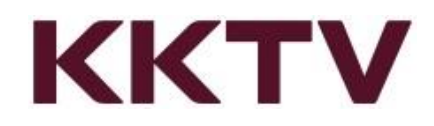

4.6 於驗證成功畫面中可下載行動裝置版 KKTV app。且依照行動裝置作業系統

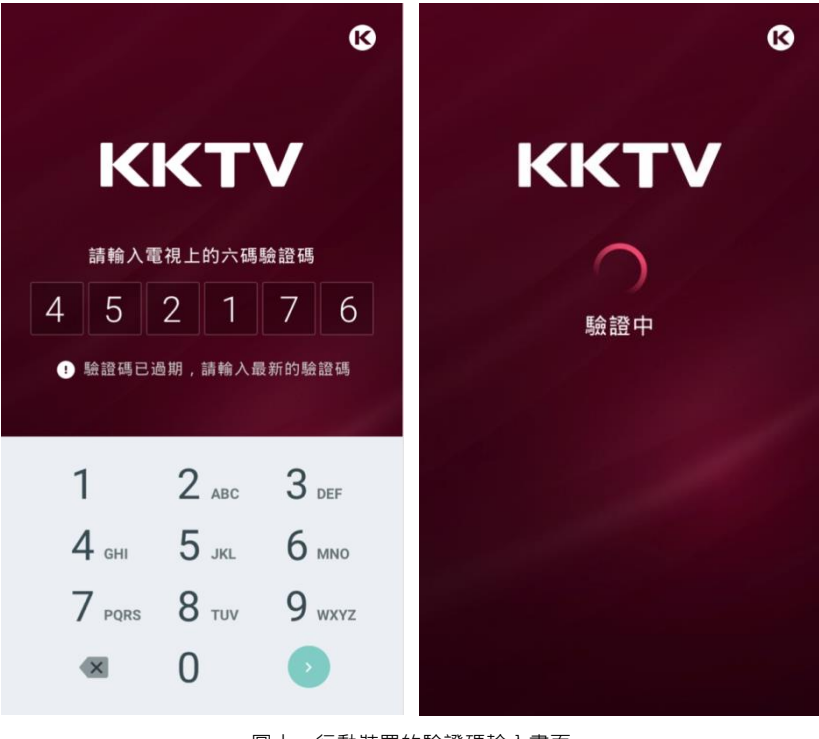

不同,將引導前往 App store 或 Google Play 下載。

圖十:行動裝置的驗證碼輸入畫面

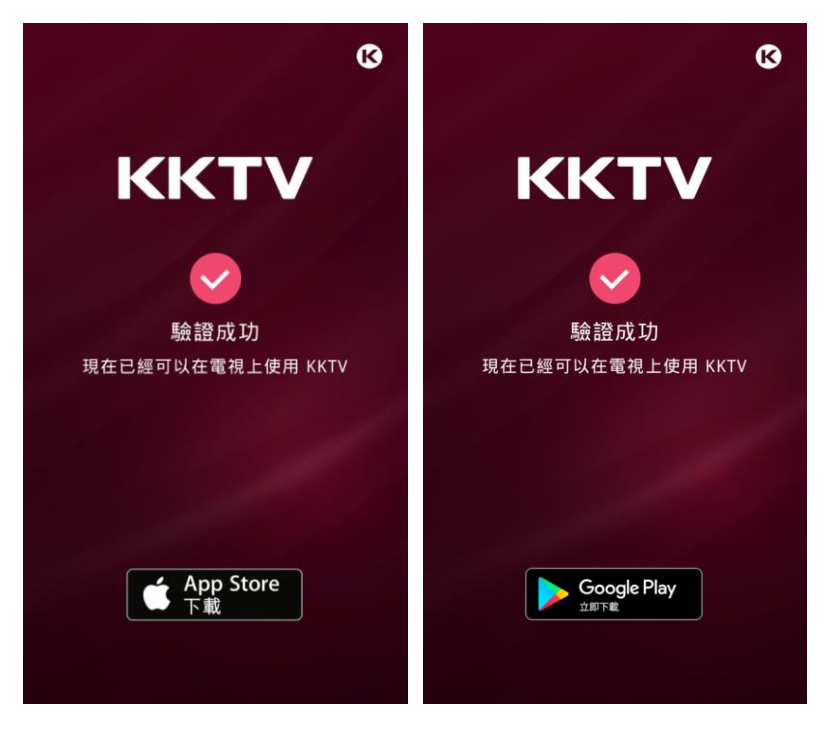

圖十一:行動裝置驗證完成畫面

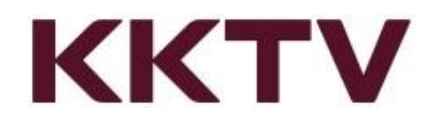

4.7 多螢方案、TV 方案價格 & 權益調整通知

4.7.1 原 TV 方案用戶無痛升級為多螢方案,於開機時將出現多螢配對通知。

4.7.2 若選擇下次再說,將於下次開機時再次跳出提醒及通知,引導用戶完成

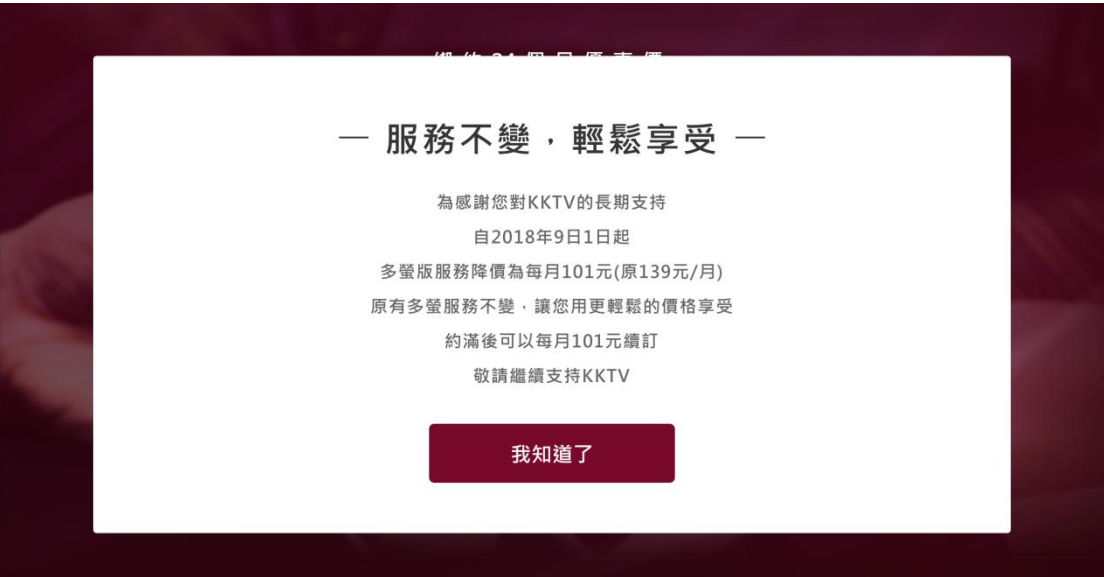

KKTV 帳號配對。

圖十二:多螢方案價格調整通知

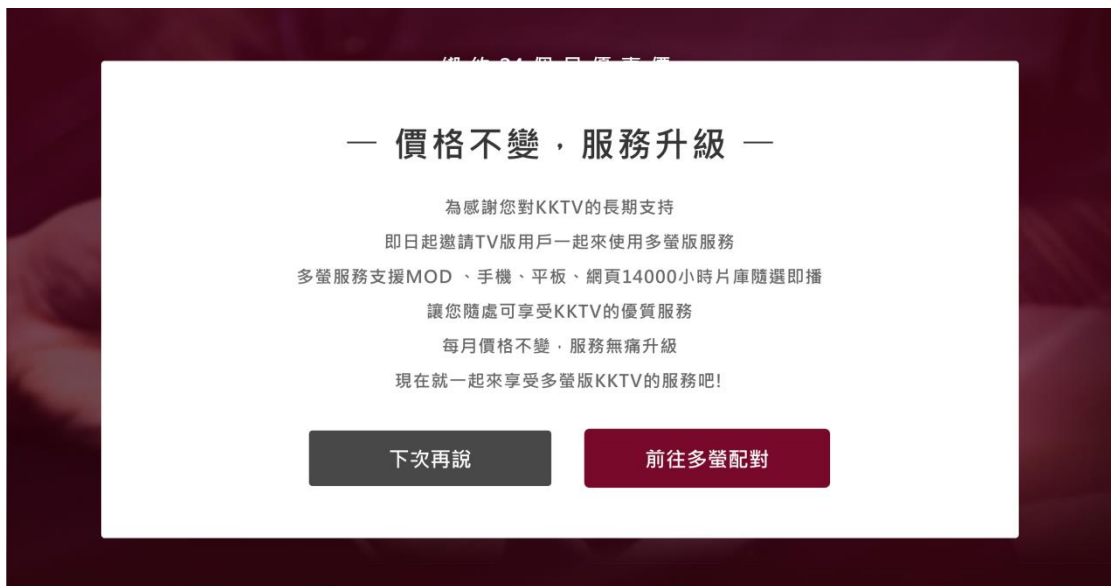

圖十三:TV 方案權益升級通知

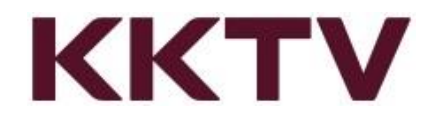

## <span id="page-9-0"></span>4 訪客模式說明

4.1 若尚未付費訂閱或 VIP 效期已過,可以進入 KKTV app。但無法播放任何影

片。

4.2 訪客可以看到影片清單,最下方可以點選立即訂閱(圖十四)。

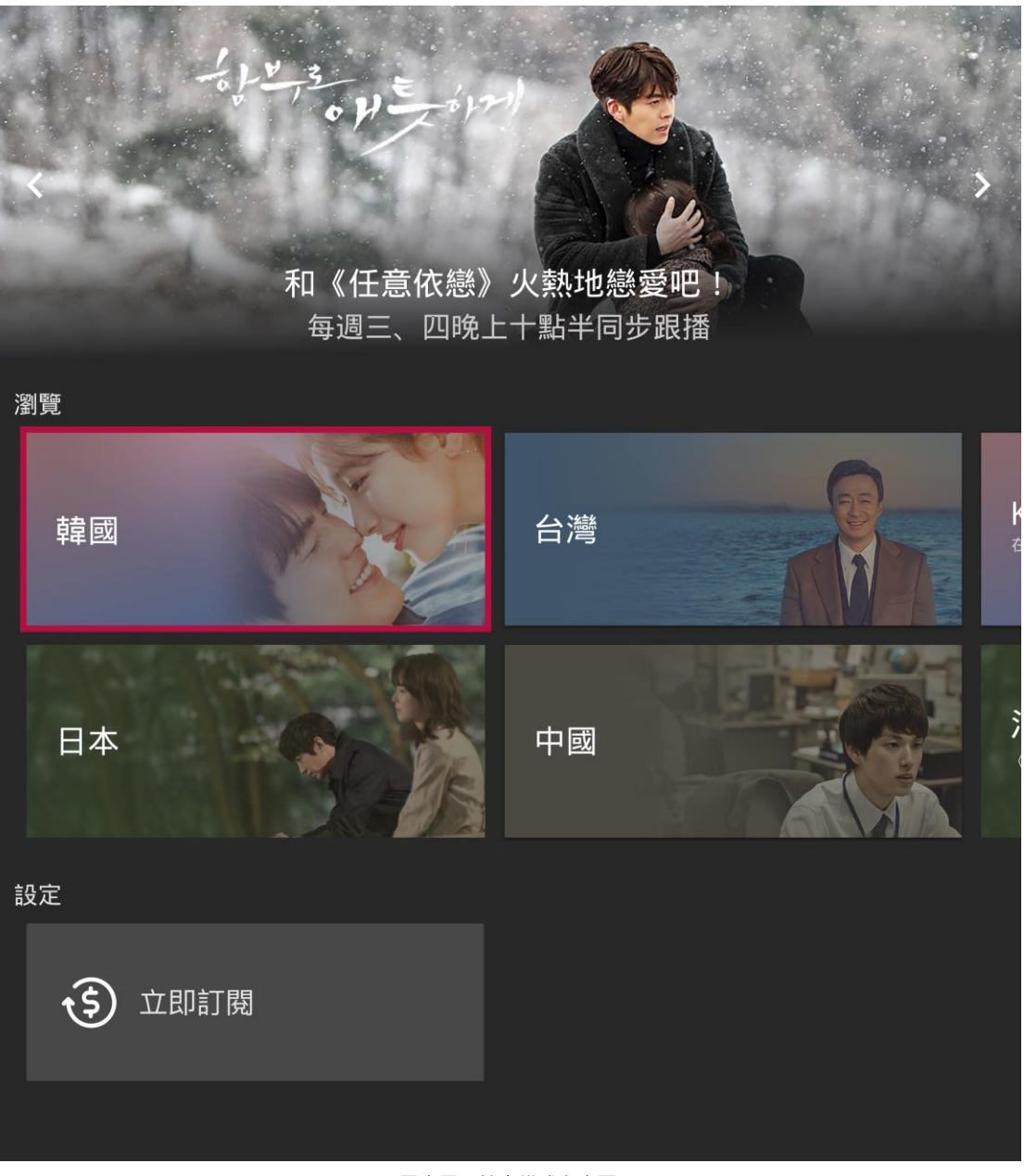

#### 圖十四:訪客模式主畫面

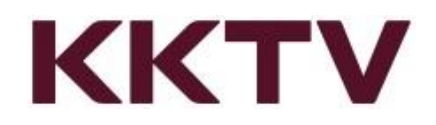

4.3 若訪客點選影片進入可以看到該部影片簡介及訂閱立即隨選即播按鈕(圖十

五)。

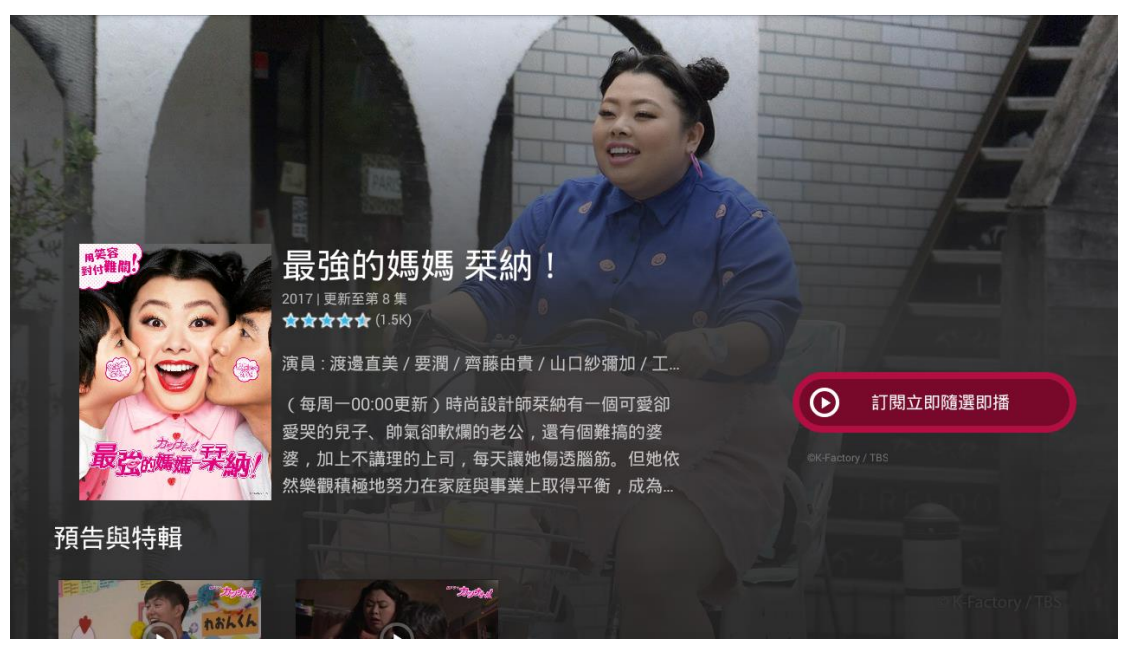

圖十五:訪客模式影片介紹畫面

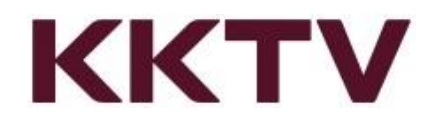

4.4 點選訂閱按鈕畫面將自動跳轉至訂閱畫面,須完成訂閱後才能繼續使用 KKTV

VIP 用戶權益(圖十六)。

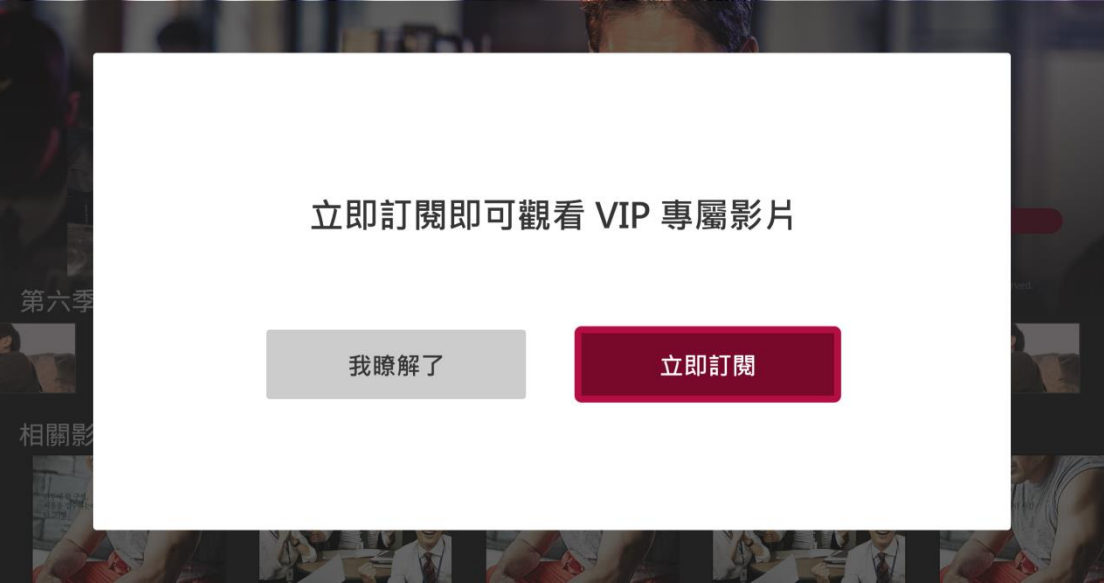

圖十六:點選訂閱按鈕畫面

4.5 游標選擇至立即訂閱進入後,跳轉至選擇訂閱方案畫面(圖四)。

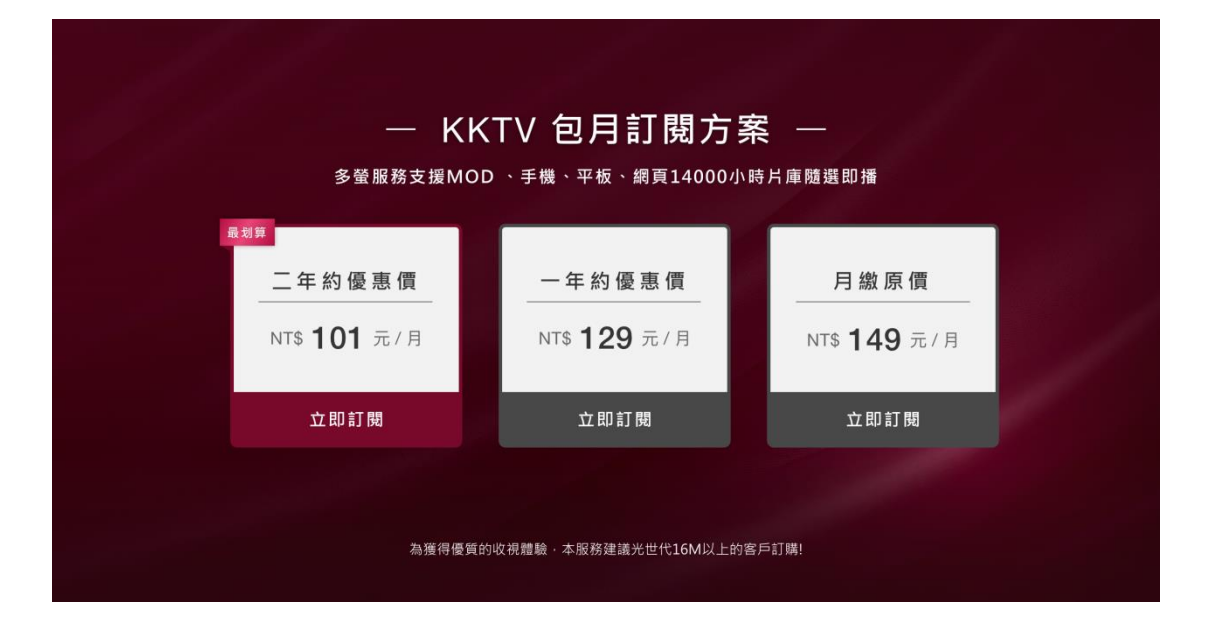

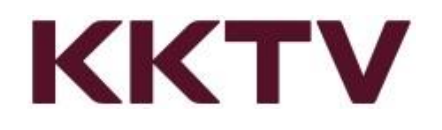

<span id="page-12-0"></span>5 遙控器操作

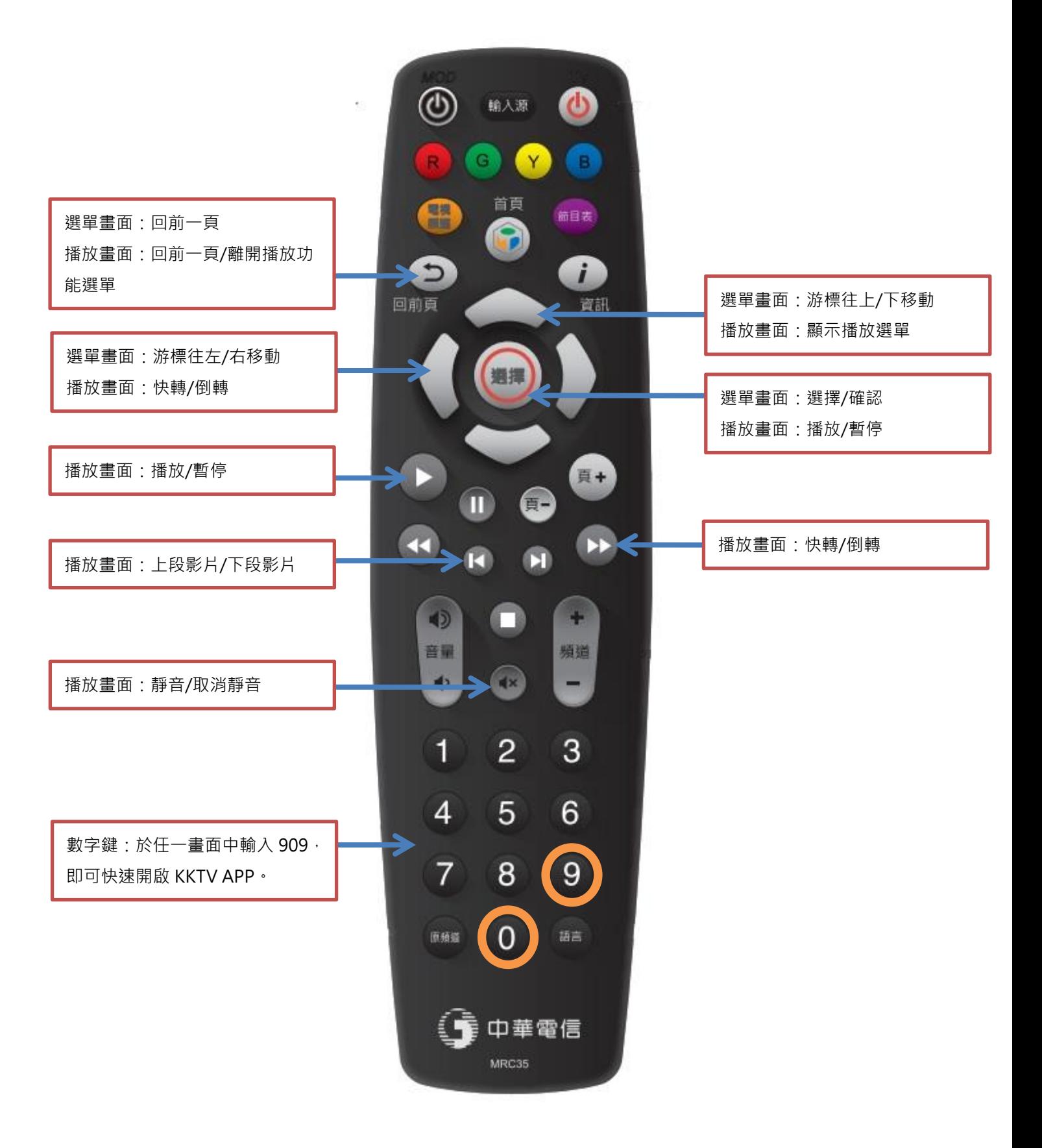

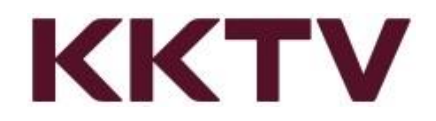

#### <span id="page-13-0"></span>6 主選單畫面

進入 KKTV app 後於影片選擇畫面中可看到影片選單(圖十七), 在此處可使用遙控 器移動游標上下左右,選擇完成後按下選擇鍵進入選取的項目中。

選單項目分別如下:

- 6.1 接續播放:紀錄近期曾經觀賞過的影片播放進度,接續前次進度繼續觀賞。
- 6.2 精選推薦:由 KKTV 精挑細選出來評價口碑皆佳的影片(不定時更新)。
- 6.3 最新上架:想嘗鮮嗎?看看 KKTV 近期上架了哪些新影集,從這層選單可以直 接看到。
- 6.4 因為你看過《(影片名稱)》: 依據用戶曾經觀賞過的影片, 系統自動分析推薦 類似的影集。看得越多推薦越精準。
- 6.5 我的影片:想追的劇好多,就收藏在這邊。將選擇的影集加入我的影片,想 追的劇再多也不遺漏。
- 6.6 瀏覽: 依據國別或影片類型進行分類(圖十八), 不知道該看什麼時就來這邊逛 逛。
- 6.7 我的帳戶:查詢會員身分及目前訂閱服務方案。

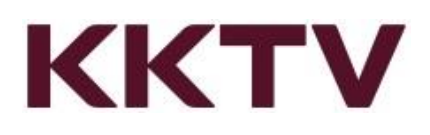

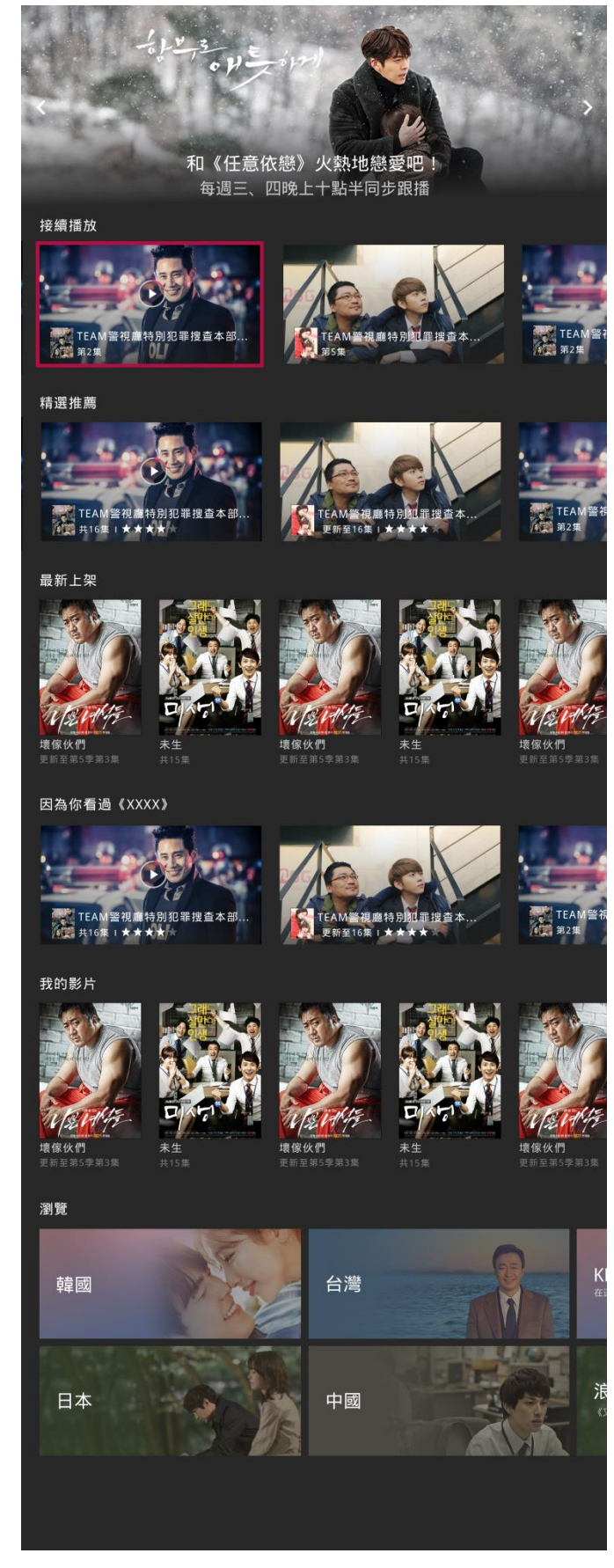

圖十七 : 主選單畫面

# **KKTV**

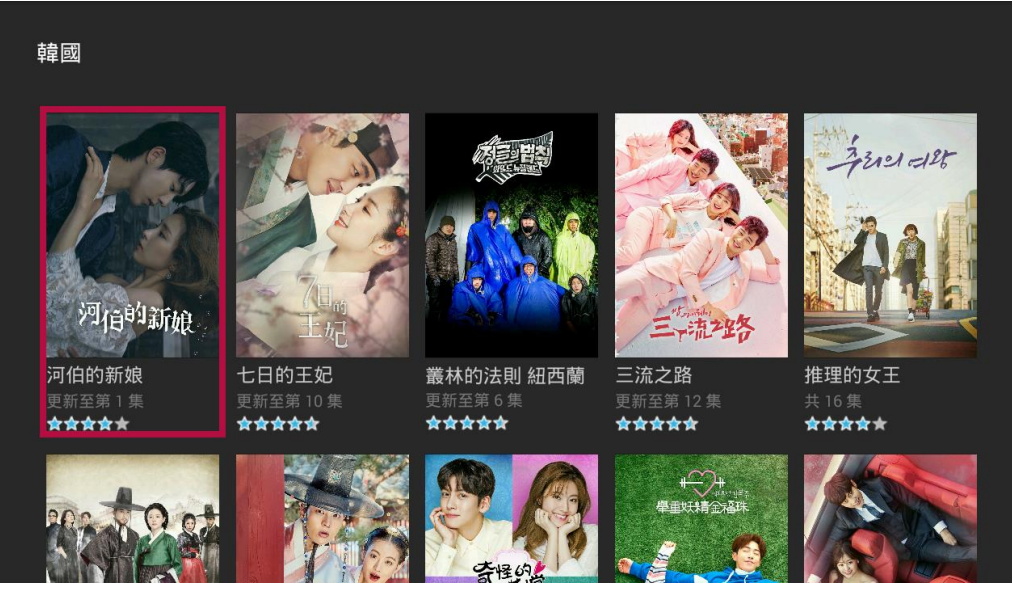

圖十八:瀏覽選單內畫面

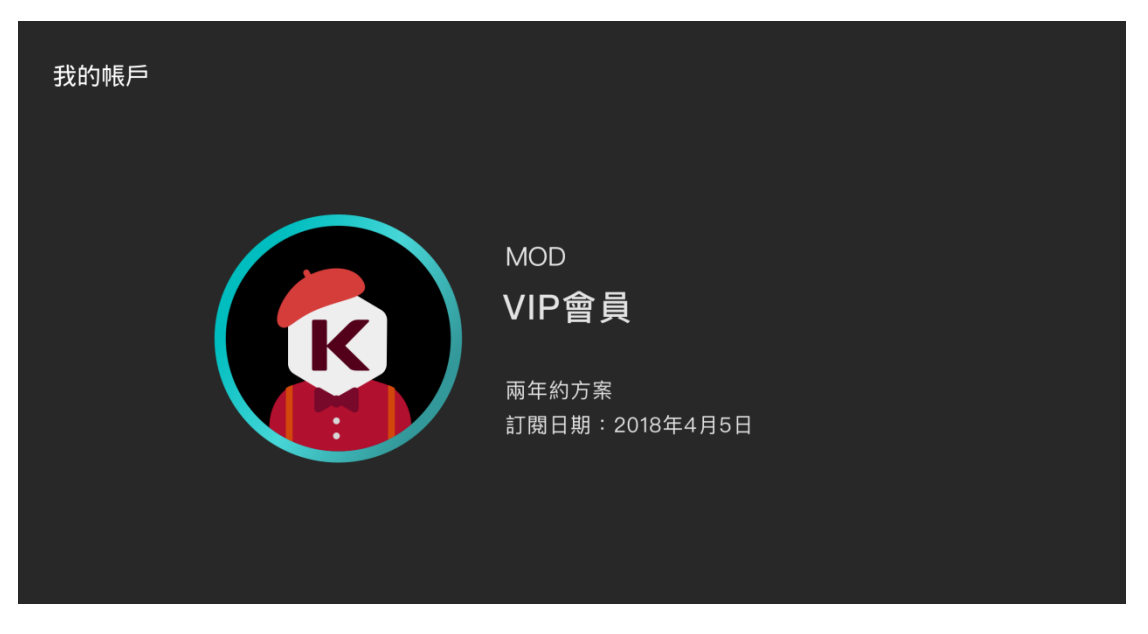

圖十九:我的帳戶畫面

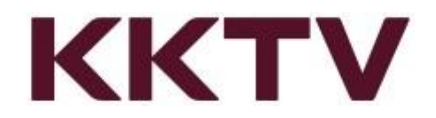

- <span id="page-16-0"></span>7 影片選單
	- 7.1 播放/繼續播放:按下確認開始播放影片或接續上次進度繼續播放。
	- 7.2 收藏/移除收藏:將此部影片加入(移除)我的影片清單。
	- 7.3 選擇季別:若該部影集僅一季此按鈕無效果,若影集一季以上可由此選擇從

第幾季開始播放。

- 7.4 選擇集數:選擇由第幾集開始播放此部影片。
- 7.5 關聯影片: 此處呈現由系統推薦的影片清單, 推薦的方式是與目前選擇的戲

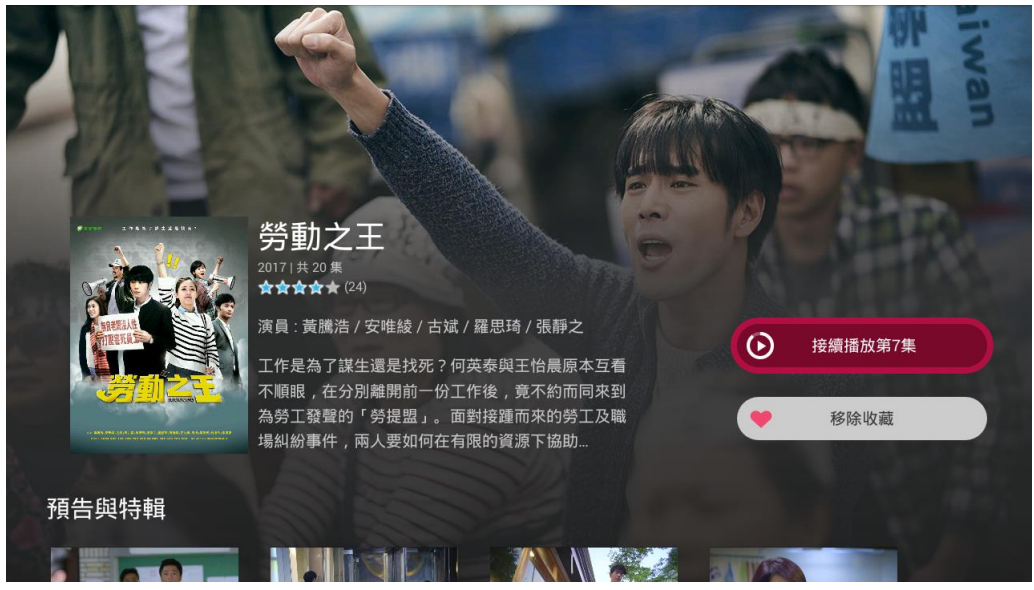

劇風格類似的戲劇。

圖二十:影片選單畫面(1)

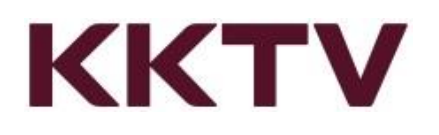

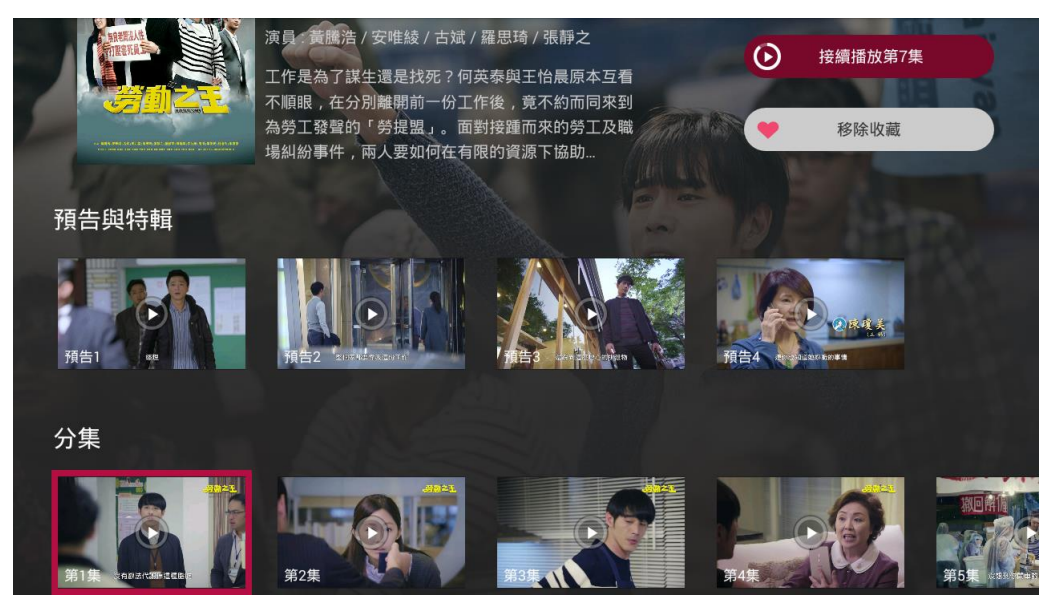

圖二十一:影片選單畫面(2)

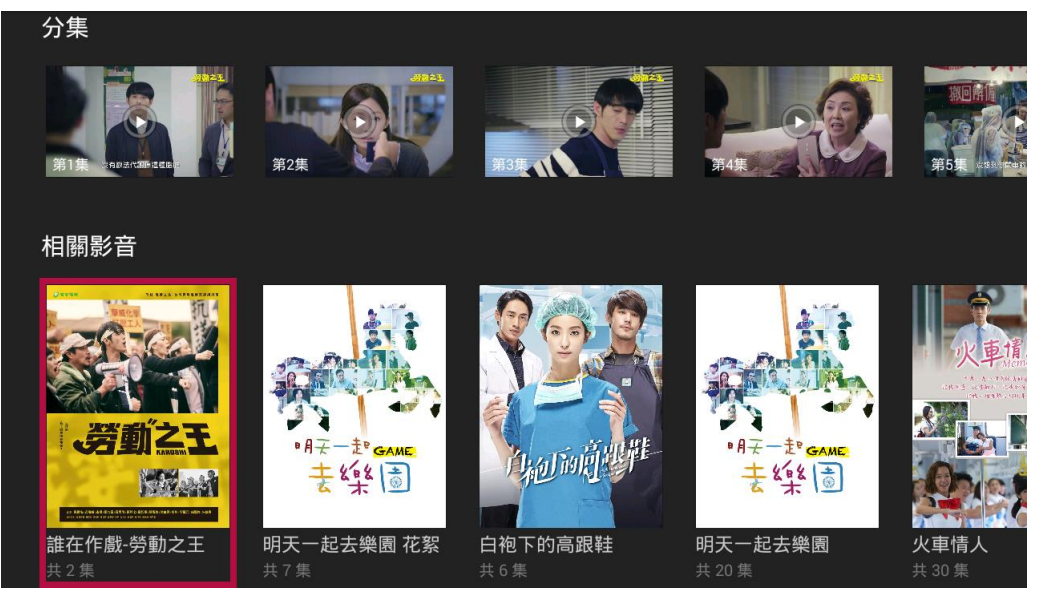

圖二十二:影片選單畫面(3)

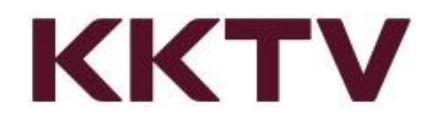

- <span id="page-18-0"></span>8 影片播放畫面
	- 8.1 選擇影片後將直接進入播放畫面。
	- 8.2 使用遙控器上(下)按鈕可開啟播放控制選單,此處提供播放進度剩餘時間等資

訊。若此時按遙控器左(右)鍵不放,可進行快進(倒轉)動作。(圖二十三)

8.3 使用遙控器下按鈕可跳至播放控制選單最下層,無須跳出播放畫面直接選擇

欲播放第幾集。(圖二十四)

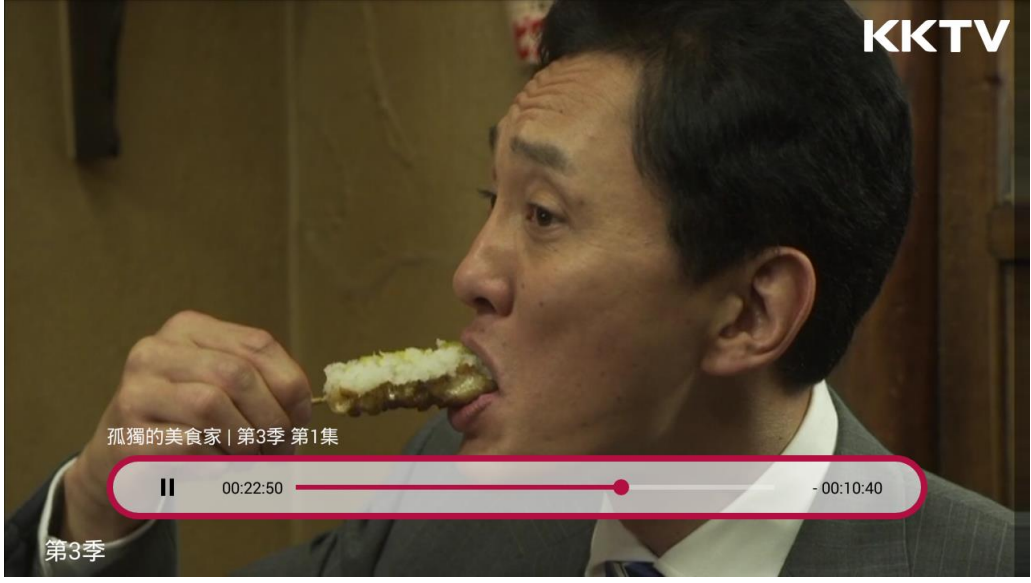

圖二十三:播放控制畫面

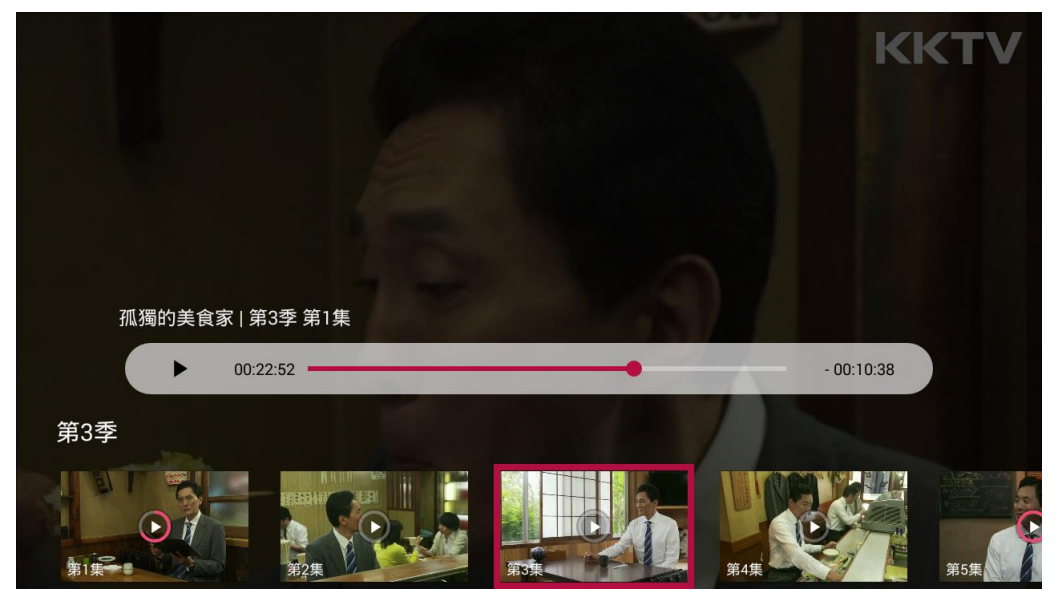

圖二十四:播放控制下層選單

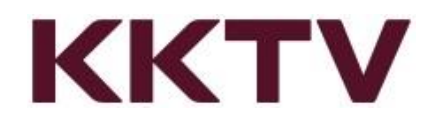

8.4 高畫質手動選擇(MOD 307 系列機上盒需手動調整畫質;MOD 308 以上系 列機上盒支援配合網路速度自動調整畫質功能),使用下方 HD 按鈕將畫質手

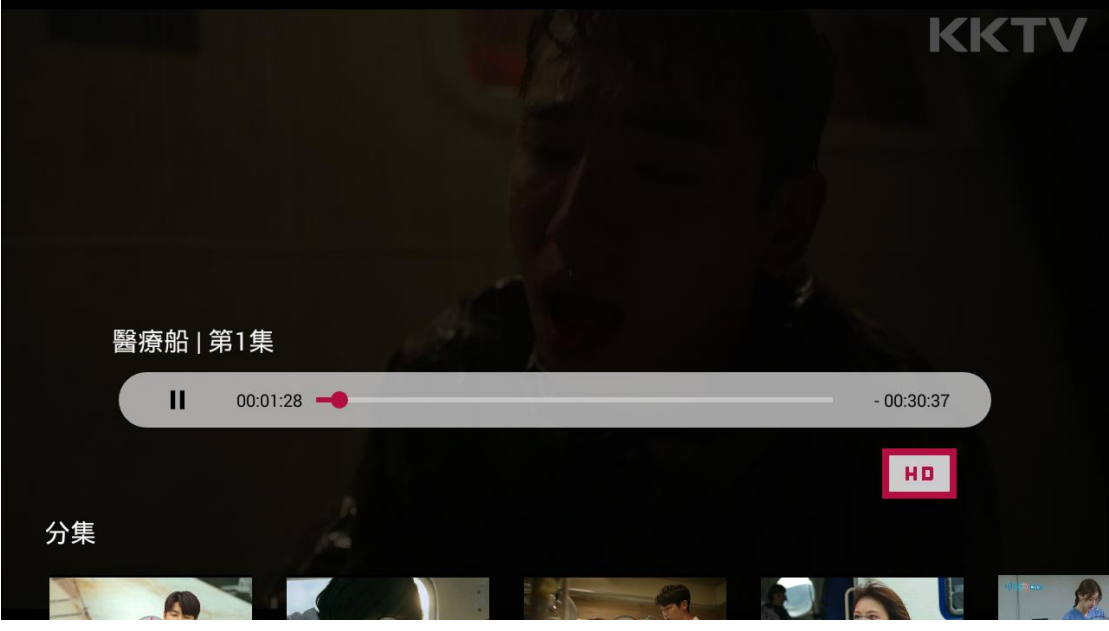

動切換至高畫質。

圖二十五:手動切換高畫質

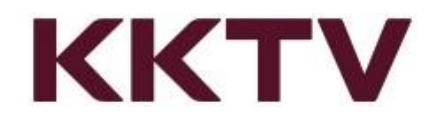

<span id="page-20-0"></span>9 常見問題

#### 用戶帳號

如何連結 KKTV 用戶帳號

ANS:

- A. 於您開啟時 KKTV 時,需要透過手機/平板掃描 QR Code,或是使用電腦 輸入網址進行連結。
- B. 於開啟網頁後若您第一次使用或尚未成為 KKTV 用戶, 需要先在 KKTV 註 冊一組用戶帳號。
- C. KKTV 目前提供三種註冊方式 KKBOX 帳號、手機門號或 Facebook 帳號。 請注意不同方式註冊的用戶帳號, MOD 訂閱用戶權益無法通用。
- D. 於您註冊 KKTV 用戶帳號完成後,會將您的 MOD 用戶號碼與 KKTV 用戶 帳號進行連結(綁定)。
- E. 此時請將電視畫面中出現的 6 位數字認證碼輸入,即可開始進行觀賞。

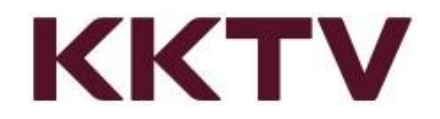

#### 2. 其他裝置如何切換/登出 KKTV 用戶帳號

ANS:

iOS:點選 App 內底部標籤頁右下角的「設定」(齒輪符號)進入「設定」頁 面,再點選下方的「登出 KKTV」即可登出您的會員帳號。

Android:點選 App 頂底部標籤頁右上角的「設定」(齒輪符號), 在「設定」 頁面再點選下方的「登出 KKTV」即可登出您的會員帳號。

Web:點選右上角帳號圖示 → 在下拉選單選擇「登出」即可。

3. MOD 用戶號碼已連結(綁定)KKTV 帳號, 是否可以更換連結(綁定)至其他帳號?

ANS:

不可以,目前不提供此項操作及服務。

所以,仍然建議您第一次使用時選擇常用的手機號碼註冊成為 KKTV 用戶,進行

與 MOD 用戶號碼連結(綁定)。

#### 操作及使用

1. 電視一定要連接網路才能看 KKTV 嗎?

ANS:

是的,因 KKTV 服務透過網際網路傳輸影像,因此需要連接上家中的 Wi-Fi 或

4G 手機熱點才能使用。

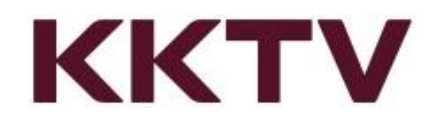

#### 2. 為何影片看到一半會突然變模糊?

ANS:

在收看影片過程中,如遇網路連線品質不穩,系統會自動調整書質解析度, 以便讓影片可在不穩定的網路環境中順暢播放。

搭配上網寬頻服務時,用戶上網時實際上網連線速率會因上網終端設備、傳 輸距離、用戶所在位置之環境及到訪網站之連外頻寬、使用之加值服務(如 MOD、OTT…)等因素之影響而有所變化;用戶如同時使用上網及觀賞 MOD 時,會與上網共享頻寬。

建議您觀看影片時可以將下載任務或其他需大量頻寬程式暫停,避免影響觀 賞時的網路穩定度。

3. 我可以用手機或平板觀賞 KKTV 嗎?

ANS:

若為 MOD KKTV 訂閱用戶可在 MOD 機上盒、手機、平板、電腦上觀賞 KKTV 提供的影片。

4. 我已經是 KKTV app 的訂閱用戶,可以直接在 MOD 上面使用嗎?

ANS:

很抱歉,您必須申請 MOD KKTV app 服務,才能在 MOD 上面觀賞 KKTV 影片。

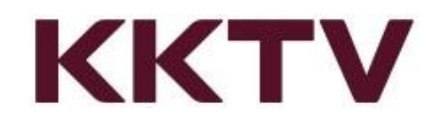

5. 為什麼 KKTV APP 不會記錄最後觀看的時間,只能記錄看到第幾集?

ANS:

若需記錄最後播放時間(幾分幾秒處)請按遙控器"回前頁"按鈕。

請勿直接回到 MOD 首頁。若直接回到首頁,將無法記錄播放至幾分幾秒 處,只能記錄到播放到哪一集。

6. 輸入 MOD 訂閱密碼時,如果號碼按錯要怎樣修改?

ANS:

請按遙控器 "回前頁 " 按鈕, 將密碼返回前一碼重新輸入。

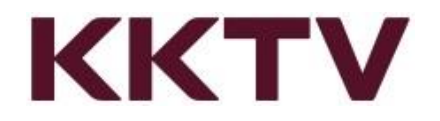

影片相關

1. 為何看到一半的影集突然找不到?

ANS:

因 KKTV 所上架的戲劇都是有正版授權。於影片授權到期後,便無法提供

用戶繼續觀賞。

近期版權即將到期的影片,於影片說明當中將標註下架日期。

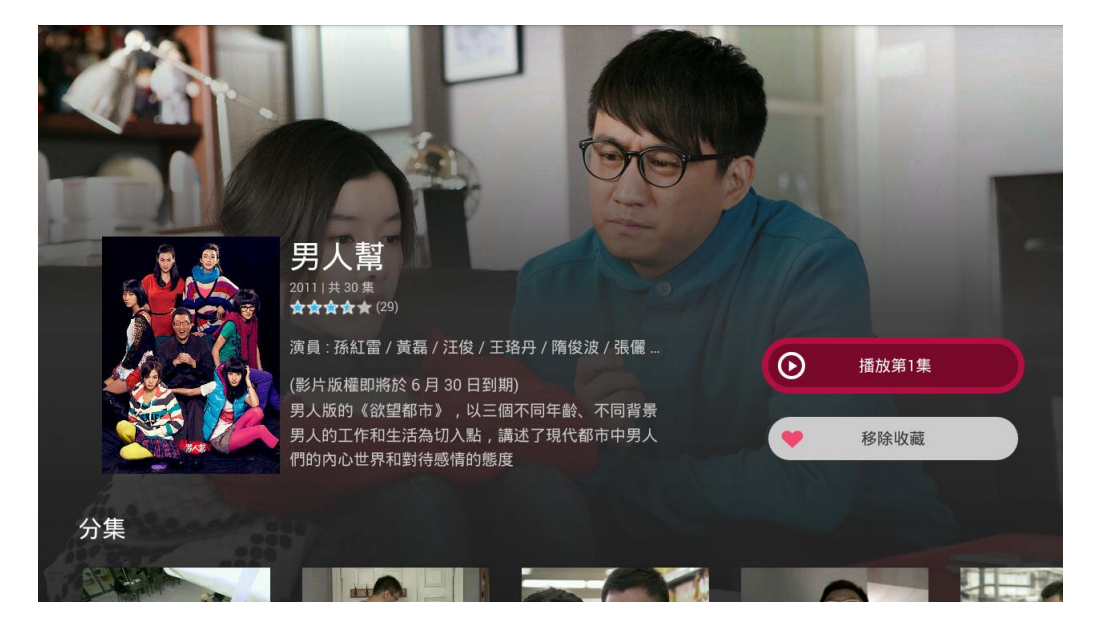

此外,即將到期影片清單請參考下方網址:

<https://support.kktv.me/hc/zh-tw/sections/115000868167>

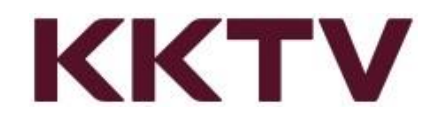

2. KKTV 的影片都是普通級嗎?會不會有不宜兒童觀賞的影片?

目前法規並未要求線上即時播放業者進行影片分級。

於 KKTV 服務中所提供的大多數影片皆為普通級,但仍有部分影片可能涉及暴

力或不宜兒童觀賞題材,若使用者點選至這類型影片時將會有警語提示跳出。

此時需選擇播放才能繼續觀賞此影片。

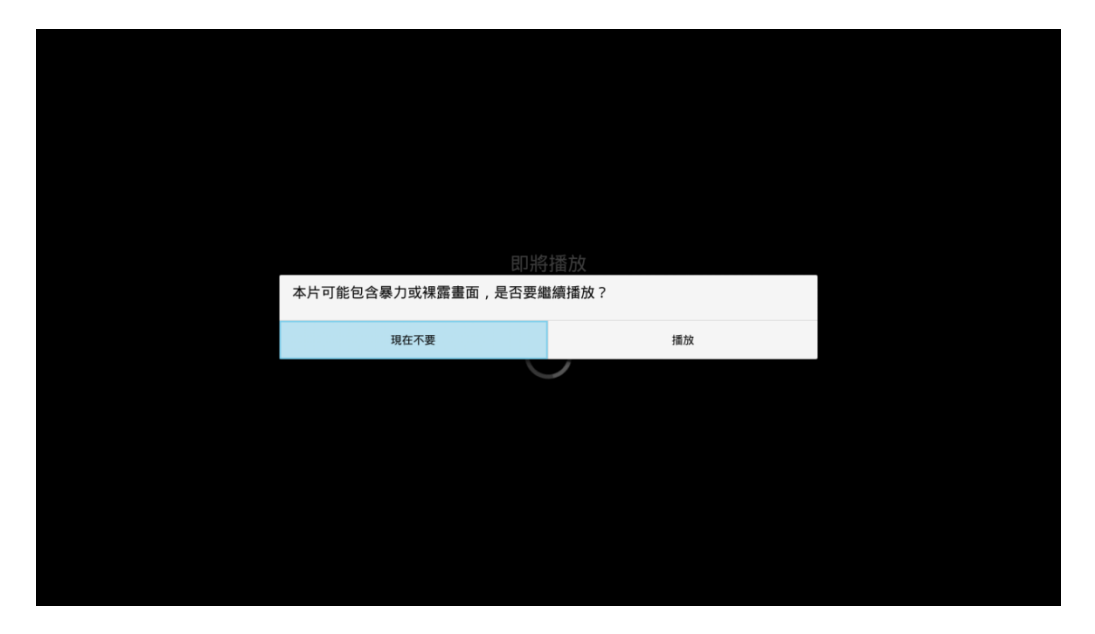